## **United Streaming**

Saving Videos to My Content

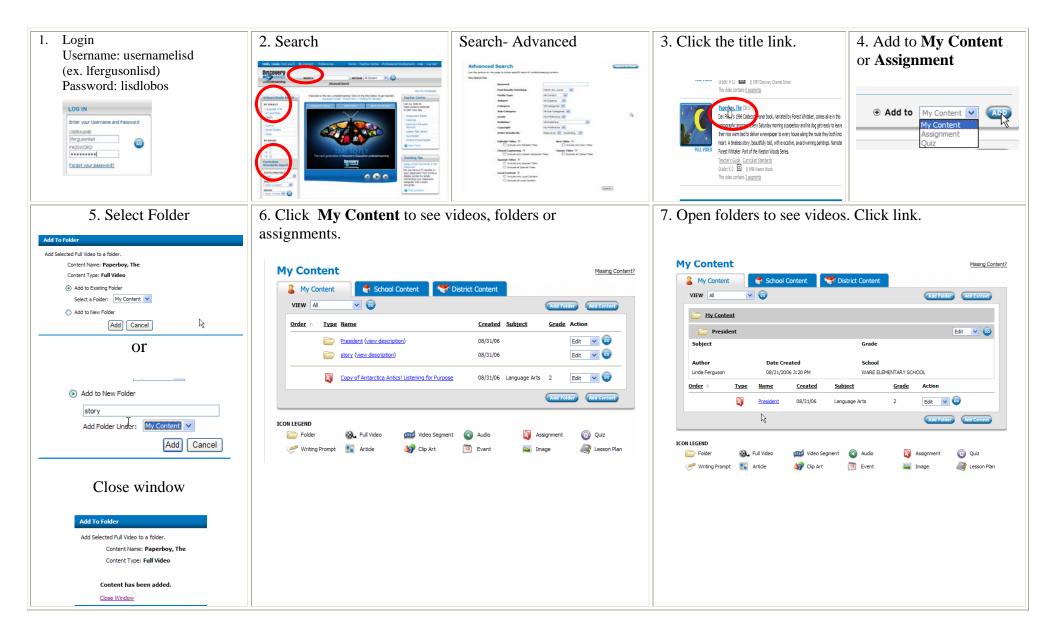

## United Streaming Assignment Builder

| 1. Create a new assignment. Click video link<br>and Add to Assignment.                                                                                                    | 2. Step 1-Complete the information including subject and grade Type any directions for the assignment. | 3. You can type the learning objectives and any notes if desired.                                                                                                    | 4. Decide whether to save in an existing folder or create a new folder in <b>My Contents</b> or another specific folder already created.                                                                                                    |
|----------------------------------------------------------------------------------------------------|----------------------------------------------------------------------------------------------------|----------------------------------------------------------------------------------------------------|----------------------------------------------------------------------------------------------------|
| 5. Click Done Save Assignment Assignment President Saved To Folder: My Content \President Done An update box will appear. Your Assignment has been updated. File Locations This Assignment resides in the following folder(s): • My Content \President Click Continue at the bottom of the page. | 6. Step 2- Select Materials: The<br>Video appears at the bottom of the<br>screen.                      | 7. Enter instructions.                                                                                                    | 8. Click Save, and then Continue.<br>Assignment Preview<br>Were Verse & Mittaine & Mered banches & Mittaine & Mered banches & Mittaine & Mittaine & |
| <ul> <li>8. Write down the code given in the Assignment Summary.</li> <li>9. Students can go to Student Technology Resources on your campus web page to find the United Streaming Student Center.</li> <li>10. Students type code and full name.</li> </ul>                                      | Receide students with the following LIDL:                                                              | nert. Choose one of the ways below.<br><b>F-SEA</b><br>The code that the "Assignment Code" reput box. Once a student logs in,<br>the code that the "Assignment To will receive a small shern an assignment<br><b>advocding Code: CSOP: Stude</b><br><b>advocding Code: CSOP: Stude</b><br><b>advocding Code of a propositional</b> . A student can input his/her name<br>is an email shern an assignment has been completed. | OR<br>11. You can highlight the URL<br>address (link).<br>12. Press Ctrl + C to copy.<br>13. Go to your class web page and<br>paste the link using Ctrl + V.                                                                                                    |

## **United Streaming**

Sharing Videos

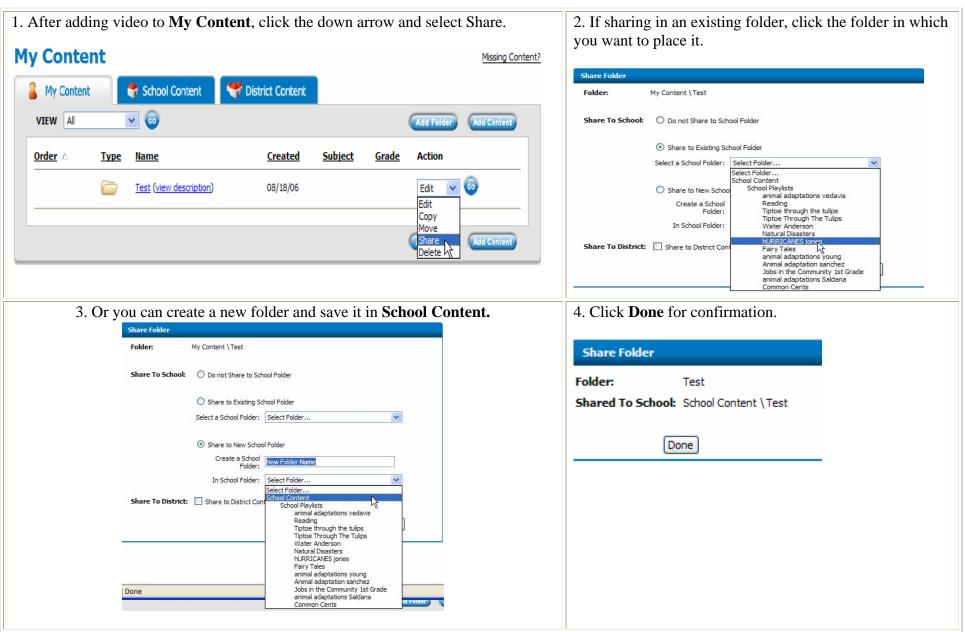